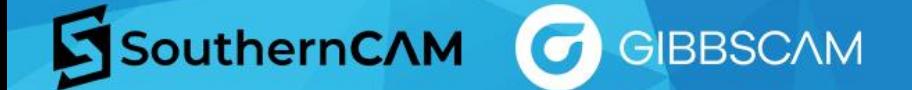

## **How to Get Your GibbsCAM Post Processor Modified**

Follow the steps outlined below to ensure your post processor is modified to your desired specifications.

- 1. Mark-up a g-code program with comments turned on [\(watch video tutorial\)](https://youtu.be/kaK8M3GWJdg?si=AwPPUVBMn1rSZD5P)
- 2. Create a Pack and Go (.gcpkg) using the file that was used to create the g-code program [\(watch video tutorial\)](https://youtu.be/-X1cGG-5djw?si=t03e1r_lx_YPiQaU)
- 3. Send an email with your request and the above files attached to SouthernCAM at [posts@southerncam.com.](mailto:posts@southerncam.com) **Include your company name and the machine make and model in the subject line**.

If you need any assistance, please reach out to our Support team a[t support@southerncam.com.](mailto:support@southerncam.com)

## **When modifying the program highlight the changes by using different color fonts and adding notes:**

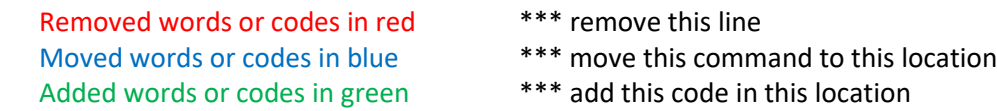

## **Example**:

G28U0.W0. **\*\*\* Add this line here - all instances** N58G99M41 **\*\*\* Remove G99** N59G54 N60G97S500M3T0404 N61G0X6.6Z.1826M8 N62Z.2908 N63X6.3 N64G76P010060Q10R.001 **\*\*\* move this line here** N65G76X6.0548Z-1.75I0.P886Q150F.1575 **\*\*\* make single line canned cycle** G76X6.0548Z-1.75D150P4A30.K.0886F.1574M24 **\*\*\* delete this line** N66G0X6.6N67Z.1826 N68M9 N69 X20.Z10.05 G28U0.W0 M5 **\*\*\* Remove X, Z and change to G28U0.W0**

## **To create a Pack and Go file:**

- File Tab
- Exchange Tab
- Click **Pack and Go**

(Watch a video tutorial for how to create a Pack and Go file **[here](https://www.youtube.com/watch?v=03hwaZ5R0tc)**.)

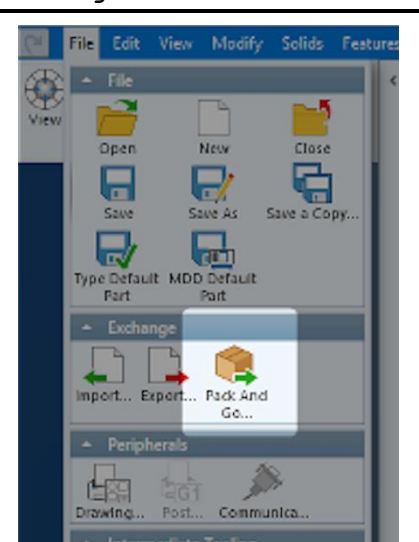